## Просмотр результата отбора документов в 1С и вариантов заполнения документов на ТСД

Последние изменения: 2024-03-26

Для просмотра результата отбора документов в 1С и вариантов заполнения документов на ТСД, нужно нажать кнопку «Просмотр результата» основной формы настроек.

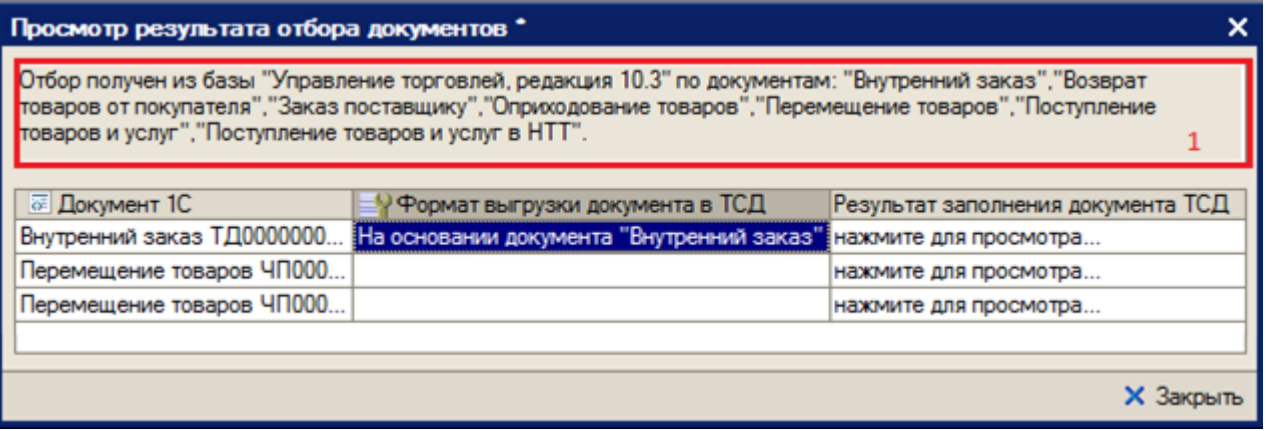

В поле сообщений отображается база 1С и по каким документа осуществляется отбор.

При открытии на редактирование значения ячейки «Документ 1С», открывается форма документа из базы 1С (в конфигурациях «Штрих-М: Торговое предприятие, ред. 5.1», «ДАЛИОН: Управление магазином.ПРО, ред. 1.2» данная функция не работает).

При открытии на редактирование значения ячейки «Формат выгрузки документа в ТСД», открывается формат выгрузки документа на ТСД.

При открытии на редактирование значения ячейки «Результат заполнения документа ТСД», открывается представление (как будет заполняться документ ТСД) документа ТСД, в котором можно посмотреть корректность заполнения полей документ ТСД. Выделив ячейку формы, можно посмотреть её значение и тип. Если есть ошибки в заполнении, можно закрыть представление, сразу отрыть из формы просмотра результатов формат выгрузки, отредактировать формат выгрузки и опять посмотреть полученное представление.

 $CLEVERENCE.RU - 2/2$ 

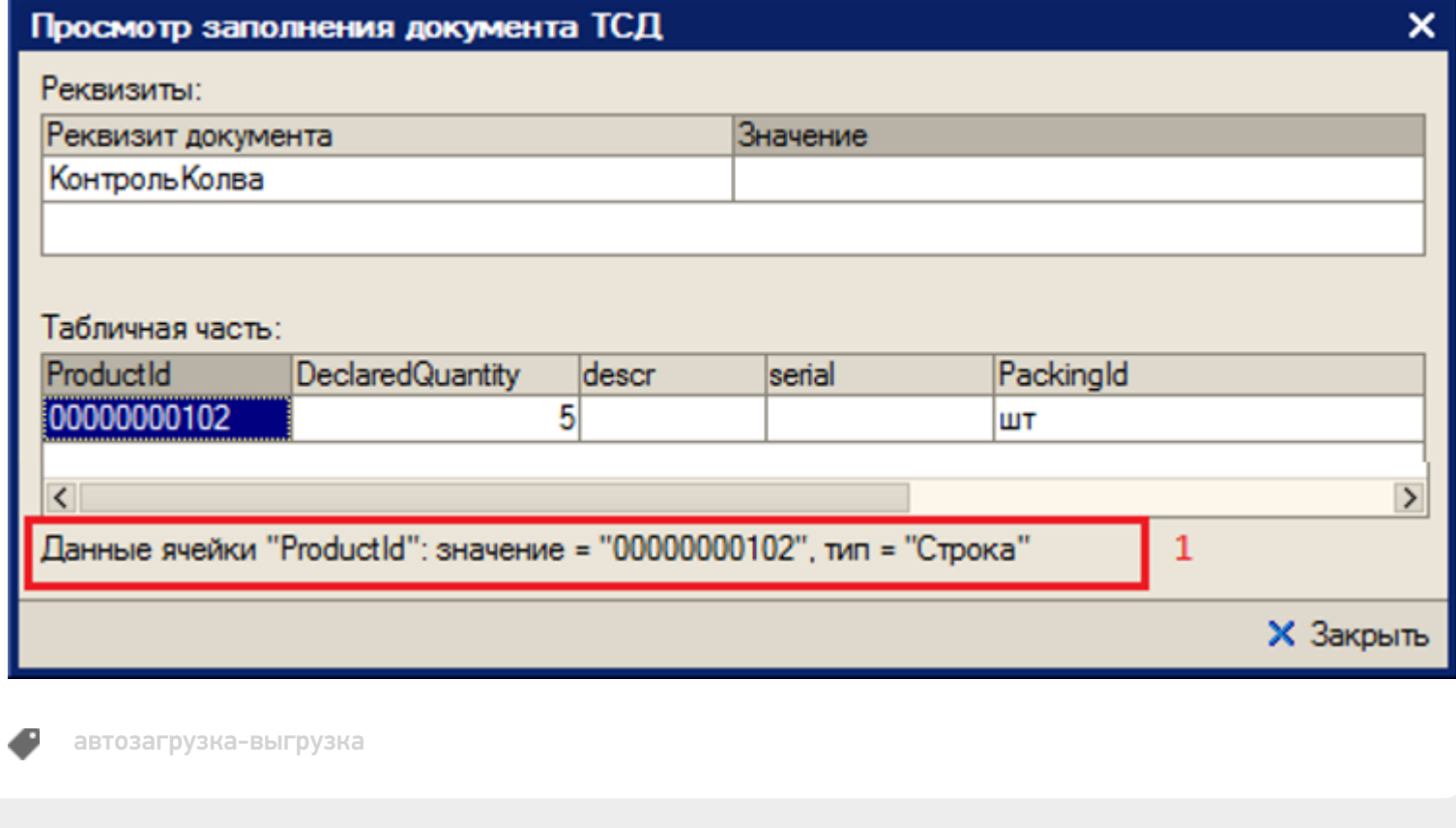

## Не нашли что искали?

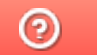

Задать вопрос в техническую поддержку